# **Nota applicativa – Uso dell'editor del layout dell'impianto nella piattaforma di monitoraggio**

# **Cronologia delle versioni**

Versione 1.0 (Novembre 2020) – Versione iniziale

### **Introduzione**

Questa nota applicativa è rivolta agli utenti che sono in possesso dei permessi come Amministratore Account o come Manager Account. Gli altri tipi di utente non hanno accesso alle funzionalità descritte in questa nota applicativa.Il layout fisico di un impianto offre una vista dall'alto di ogni componente dell'impianto, rendendo la diagnostica dell'impianto più semplice, più ricca di informazioni e quindi più precisa. L'Editor del Layout dell'impianto garantisce un processo di mappatura e creazione del layout semplificato e intuitivo, adottando il collaudato flusso di lavoro di Designer di SolarEdge.

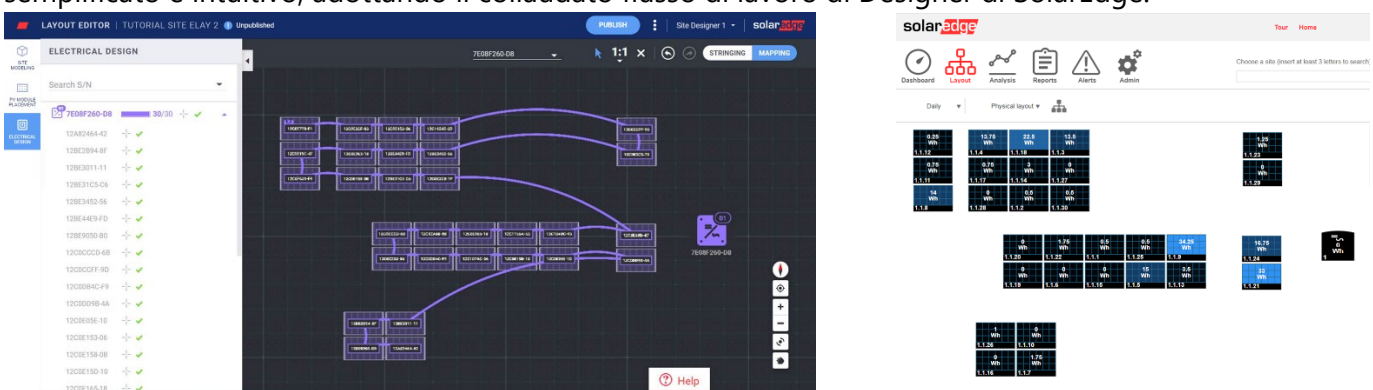

Figura 1: Il layout di un impianto nell'editor del layout (sinistra) e nella piattaforma di monitoraggio (destra)

# **Ciclo di vita efficiente di un progetto fotovoltaico utilizzando la suite dei software di SolarEdge**

L'Editor del layout migliora l'integrazione continua del software di SolarEdge, rendendo il tuo lavoro più efficiente e facendoti risparmiare tempo prezioso lungo l'intero ciclo di vita del progetto FV – dalla progettazione, all'installazione e fino alla manutenzione da remoto. Comincia creando la simulazione dell'impianto su Designer, dove potrai progettare, costruire e validare i tuoi sistemi residenziali e commerciali SolarEdge. Continua esportando il tuo progetto come impianto della piattaforma di monitoraggio. Una volta completata l'installazione, mappa le componenti dell'impianto usando l'Editor del layout, dove le informazioni dell'impianto e il layout vengono automaticamente incluse, oppure l'applicazione Mapper. Infine, usa la piattaforma di monitoraggio per controllare le prestazioni FV dell'impianto a livello di modulo, di stringa e di sistema.

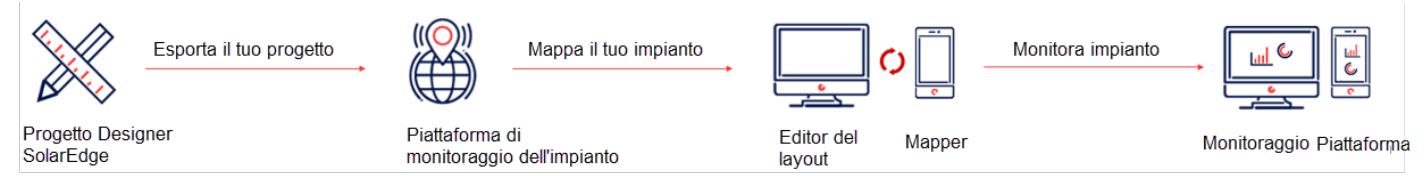

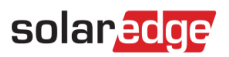

## **Uso dell'Editor del Layout dell'impianto**

L'Editor del layout può essere usato per nuovi impianti dopo l'installazione dell'impianto quando è richiesta la mappatura o su impianti esistenti, quando si ha bisogno di modificare un layout dell'impianto esistente, per esempio per la sostituzione di alcuni componenti.

### Accesso all'Editor del layout

Accedere alla piattaforma di monitoraggio [\(https://monitoring.solaredge.com\)](https://monitoring.solaredge.com/) utilizzando il proprio nome utente e la password.

Vai nella sezione Ammin dell'impianto.

Selezionare la scheda Layout fisico.

Cliccare su Apri l'editor del layout.

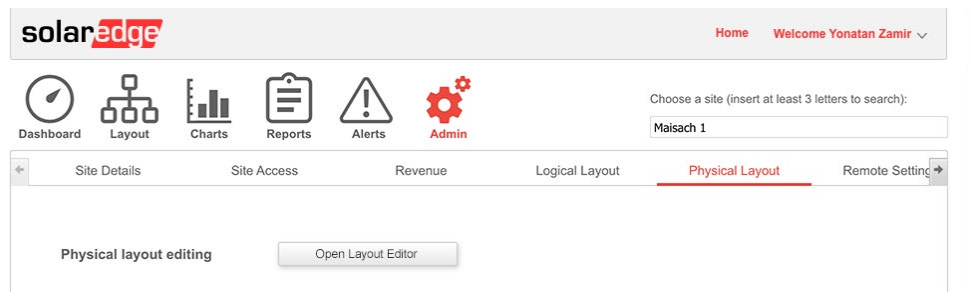

### Creazione di un nuovo layout per l'impianto

Una volta arrivati nello strumento Editor del layout, seguire questi passaggi per creare il proprio layout e completare la mappatura dell'impianto.

#### Conferma l'indirizzo dell'impianto

Verificare l'indirizzo dell'impianto e assicurarsi che il segnaposto rosso indichi la posizione esatta sulla mappa. Tutti i dettagli vengono automaticamente importati dalla piattaforma di monitoraggio.

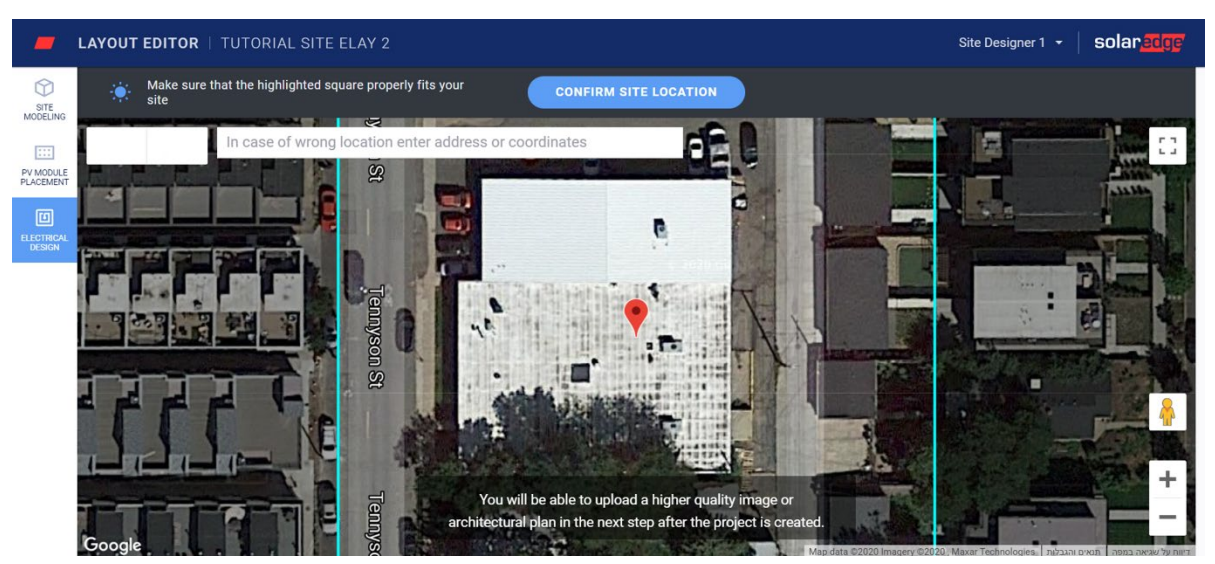

Se necessario, trascinare il segnaposto nella posizione esatta dell'impianto sulla mappa.

Ingrandire o rimpicciolire la mappa usando la rotellina del mouse finché tutto l'impianto non si trova all'interno della zona blu e cliccare su Conferma posizione dell'impianto.

Si verrà automaticamente reindirizzati alla finestra di posizionamento moduli FV dove sarà possibile posizionare i moduli in base alla loro effettiva posizione fisica.

*Nota applicativa – Uso dell'editor del layout dell'impianto nella piattaforma di monitoraggio*

## solar<mark>edge</mark>

#### **NOTA**

Se si desidera disegnare il profilo degli impianti e crearne un modello 3d, andare alla sezione Modellazione impianto prima di continuare. La modellazione dell'impianto è un passaggio facoltativo.

#### Posiziona i moduli FV

Nella finestra di Posizionamento moduli FV, cliccare su Aggiungi moduli FV per posizionare i moduli sull'impianto.

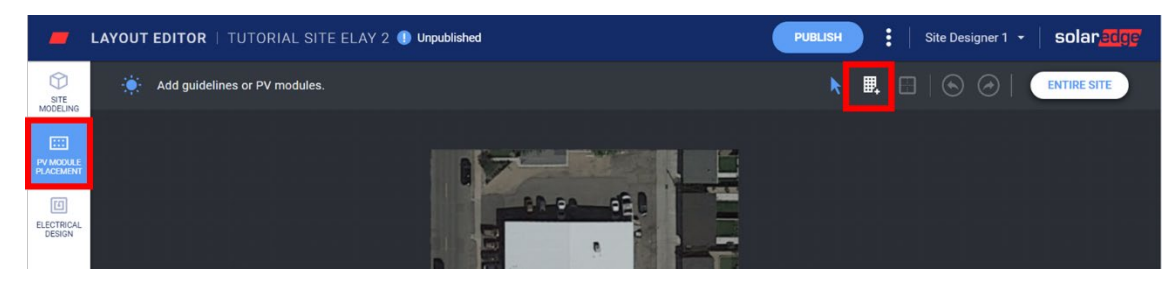

Verificare il produttore dei moduli e le informazioni sul modello. Queste informazioni vengono importate dalla piattaforma di monitoraggio e possono essere modificate se necessario.

Impostare il tipo di supporto, includendo l'inclinazione e l'azimut.

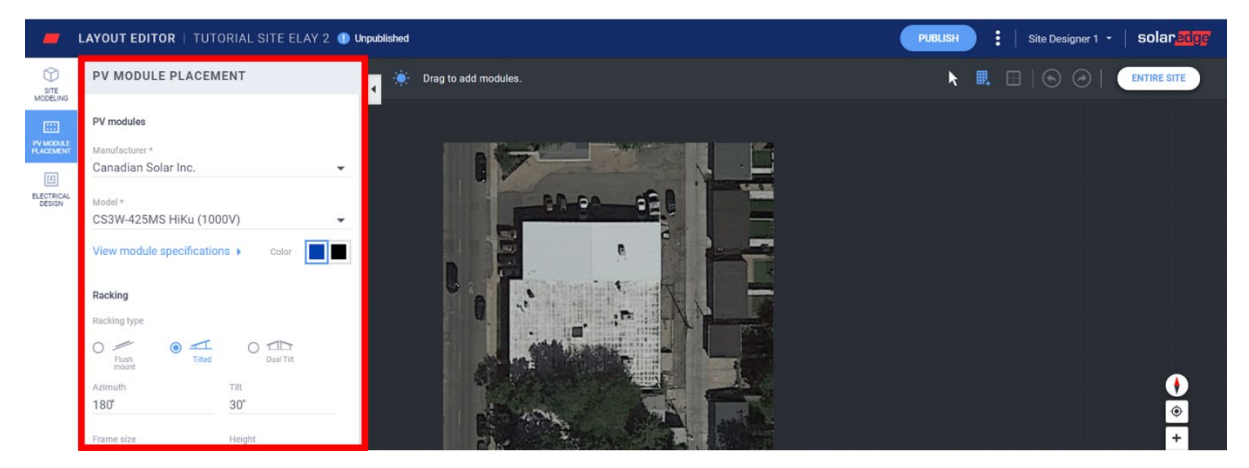

Cliccare e trascinare i moduli sulla mappa per posizionarli sul proprio impianto. Una volta terminato il posizionamento dei moduli, cliccare su Progettazione elettrica. Se l'impianto è stato modellato e presenta più falde, fare doppio clic su ognuna di esse per aggiungervi dei moduli.

#### Eseguire la Progettazione elettrica

La progettazione elettrica è divisa in due fasi.

#### Stringatura (facoltativa)

La stringatura dell'impianto è fortemente consigliata poiché consentirà di risparmiare tempo durante il processo di mappatura e permetterà di rilevare in modo facile e veloce i guasti nella piattaforma di monitoraggio.

#### → Stringatura di un inverter

a. Selezionare l'inverter e cliccare sullo strumento stringa.

# solar<mark>edge</mark>

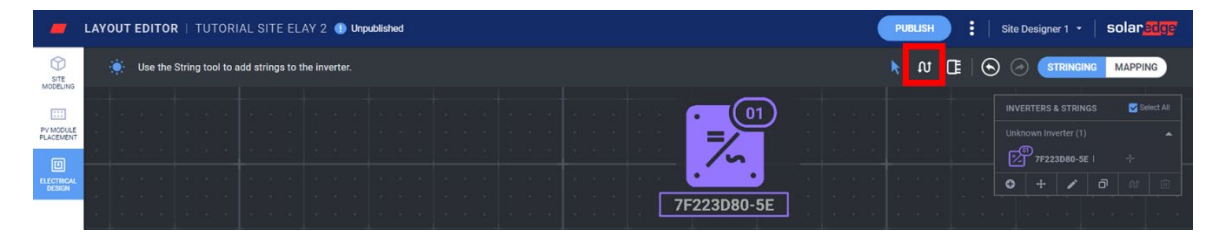

- b. Cliccare tenendo premuto e trascinare il puntatore del mouse sui moduli nell'ordine di stringatura. Per completare una stringa basterà sollevare il dito dal mouse. Per aggiungere una nuova stringa, ripetere questo passaggio.
- c. Per rimuovere le stringhe utilizzare lo strumento Cancellare le stringhe. Ciò rimuoverà la stringa esistente per poter effettuare una nuova stringatura dei moduli se necessario.

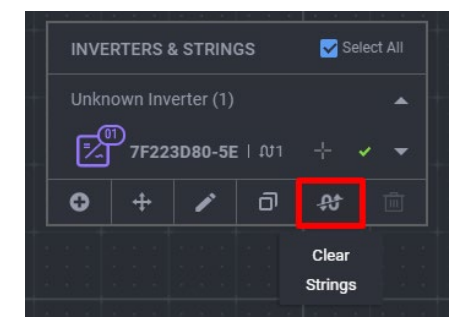

- d. Una volta terminato, cliccare sullo strumento Selezionare.
- e. Se richiesto, modificare la posizione dell'inverter nel riquadro trascinandone l'icona.

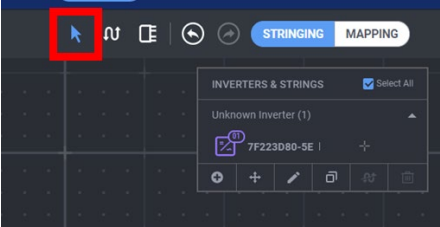

f. Passare alla Mappatura cliccando sul tasto selettore in alto a destra sullo schermo.

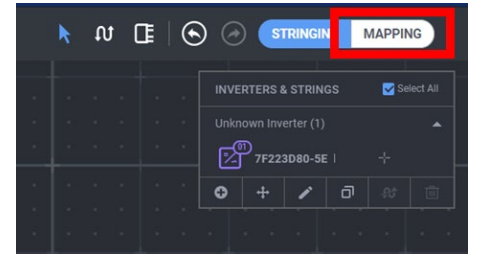

#### <span id="page-3-0"></span>Mappatura

Per assegnare i numeri di serie degli ottimizzatori di potenza alla loro posizione sull'impianto, cliccare il primo modulo nella stringa.

Digitare il numero di serie dell'ottimizzatore di potenza collegato al modulo. Spostarsi in alto e in basso con la tastiera e premere invio per selezionare il numero di serie corrispondente dall'elenco.

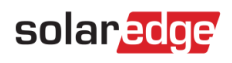

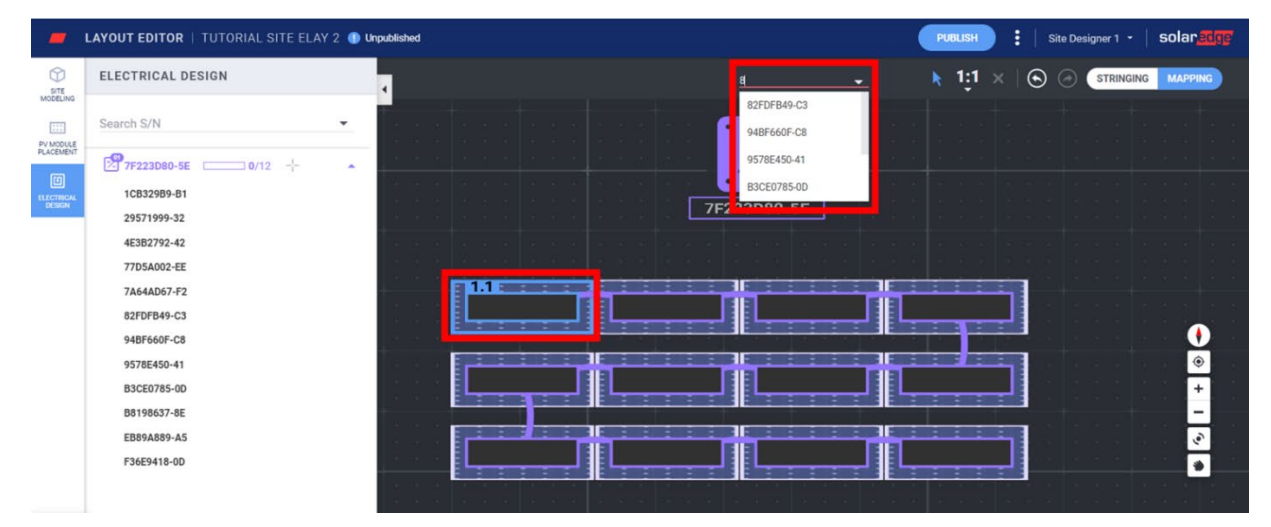

Il modulo successivo nella stringa viene selezionato automaticamente affinché si possa digitare il numero di serie successivo. È inoltre possibile assegnare i numeri di serie selezionandoli dal pannello laterale: cliccare su un numero di serie e quindi cliccare sul modulo a cui deve essere assegnato.

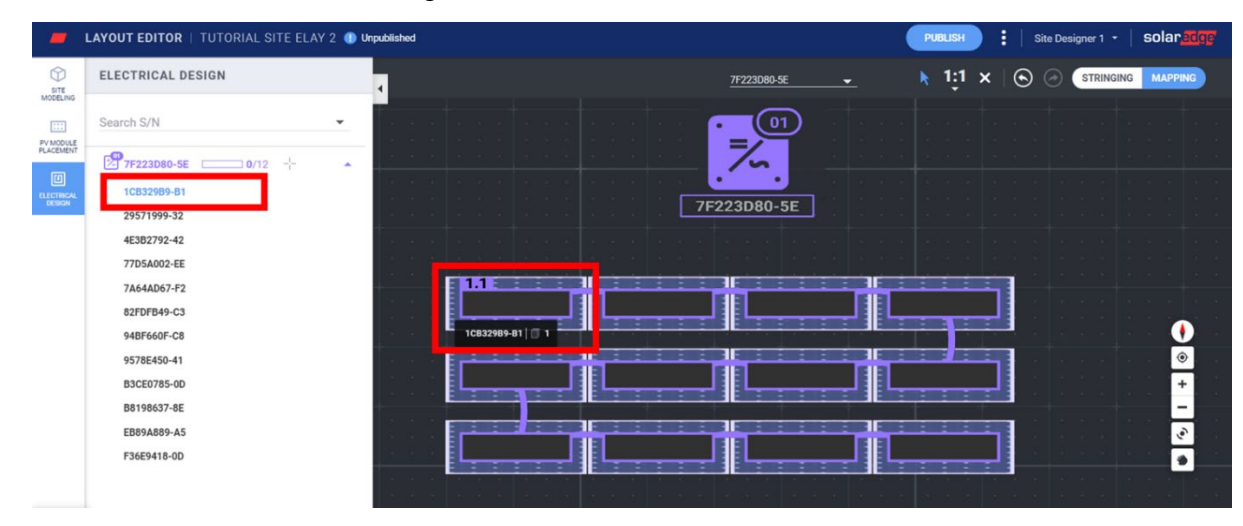

#### Pubblicazione del layout dell'impianto

- 1. Clicca su Pubblica per salvare le modifiche e assicurarti che siano visualizzate nella piattaforma di monitoraggio.
- 2. Rivedi le tue modifiche
- 3. Se lo desideri, aggiungi delle note per evidenziare le modifiche eseguite in questa versione, in modo da poter tenere facilmente traccia delle tue versioni di layout.

### Creare un layout dell'impianto per i progetti esportati nella piattaforma di monitoraggio da Designer

Se per progettare l'impianto FV hai usato Designer di SolarEdge e l'hai esportato nella piattaforma di monitoraggio, le informazioni e il layout dell'impianto vengono incluse automaticamente nell'Editor del Layout. Quando si apre l'Editor del Layout, verrai reindirizzato direttamente alla fase di mappatura, saltando la modellazione dell'impianto già esistente, il posizionamento dei moduli FV e la stringatura. Consulta la sezione [Mappatura](#page-3-0) per scoprire come assegnare i numeri di serie alle componenti nel riquadro.

### solaredge

### Modifica degli impianti<sup>[1](#page-5-0)</sup> esistenti utilizzando l'editor del layout

Una volta arrivato allo strumento Editor del Layout, segui questi passaggi per modificare il tuo layout:

- 1. Verifica l'indirizzo dell'impianto e assicurati che il segnaposto rosso indichi la posizione esatta sulla mappa. Tutti i dettagli vengono automaticamente importati dalla piattaforma di monitoraggio.
- 2. Se necessario, trascina il segnaposto sulla posizione esatta del progetto sulla mappa.
- 3. Ingrandisci o rimpicciolisci la mappa usando la rotellina del mouse finché tutto l'impianto non si trova all'interno della zona blu e clicca su Conferma.

Verrai automaticamente reindirizzato alla fase di Mappatura nella sezione di Progettazione elettrica. Consulta la sezion[e Mappatura](#page-3-0) per scoprire come assegnare i numeri di serie ai vari componenti nel riquadro.

# **Versioni del layout dell'impianto**

Ogni impianto ha due versioni del layout:

Versione di bozza (modifiche non pubblicate) – Questa è la versione che si vede nell'editor del layout e nella applicazione Mapper. Le modifiche vengono salvate automaticamente nella tua bozza, sia che tu stia usando l'applicazione Mapper sul campo o l'editor di layout fisico in ufficio. Quando si usa l'editor del layout, compare un'indicazione nello status della bozza in alto a sinistra sullo schermo.

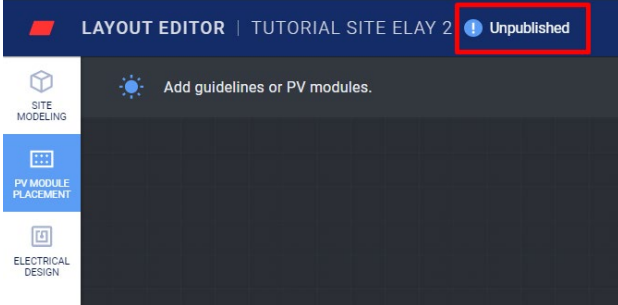

Versione pubblicata – questa è la versione che compare nella sezione layout dell'impianto nella piattaforma di monitoraggio. Tutti gli utenti con facoltà di visualizzazione del layout dell'impianto possono vedere la versione pubblicata. Una volta terminate le modifiche al layout dell'impianto, è possibile pubblicarle utilizzando il pulsante Pubblica.

### Gestione delle versioni del layout dell'impianto

Cliccare sui tre punti accanto al pulsante **Pubblica** per gestire le tue versioni di layout, come mostrato nella figura qui sotto:

- Ripristina l'ultima versione pubblicata cancella tutte le modifiche nella bozza attuale e importa l'ultima versione pubblicata dalla piattaforma di monitoraggio nell'editor del layout.
- Apri l'impianto nel monitoraggio apre una nuova finestra per visualizzare l'ultimo layout pubblicato nella piattaforma di monitoraggio.
- Modifica la posizione del progetto aggiorna l'indirizzo dell'impianto. Nota: questa opzione eliminerà tutti gli ottimizzatori di potenza, i moduli e la modellazione dell'impianto di questo progetto. Ti raccomandiamo di pubblicare il tuo layout prima di modificare la posizione dell'impianto per evitare l'eliminazione delle modifiche apportate dopo l'ultima versione pubblicata.

<span id="page-5-0"></span><sup>&</sup>lt;sup>1</sup> Gli impianti esistenti sono impianti con un layout pubblicato nella piattaforma di monitoraggio e creati tramite la versione precedente dell'editor del layout o utilizzando l'applicazione Mapper.

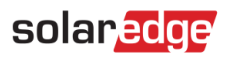

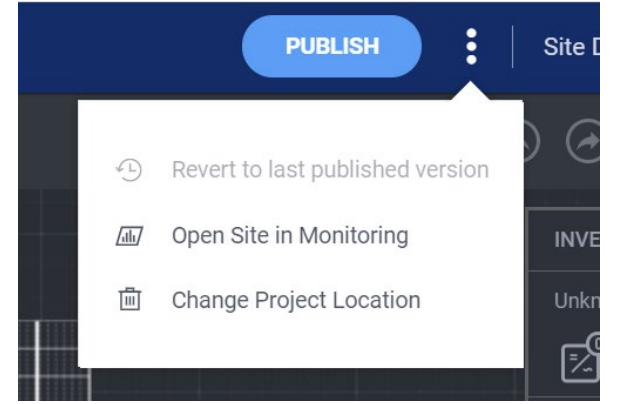